# **Benutzeranleitung**

# **MixHit**

# **Inhaltsverzeichnis**

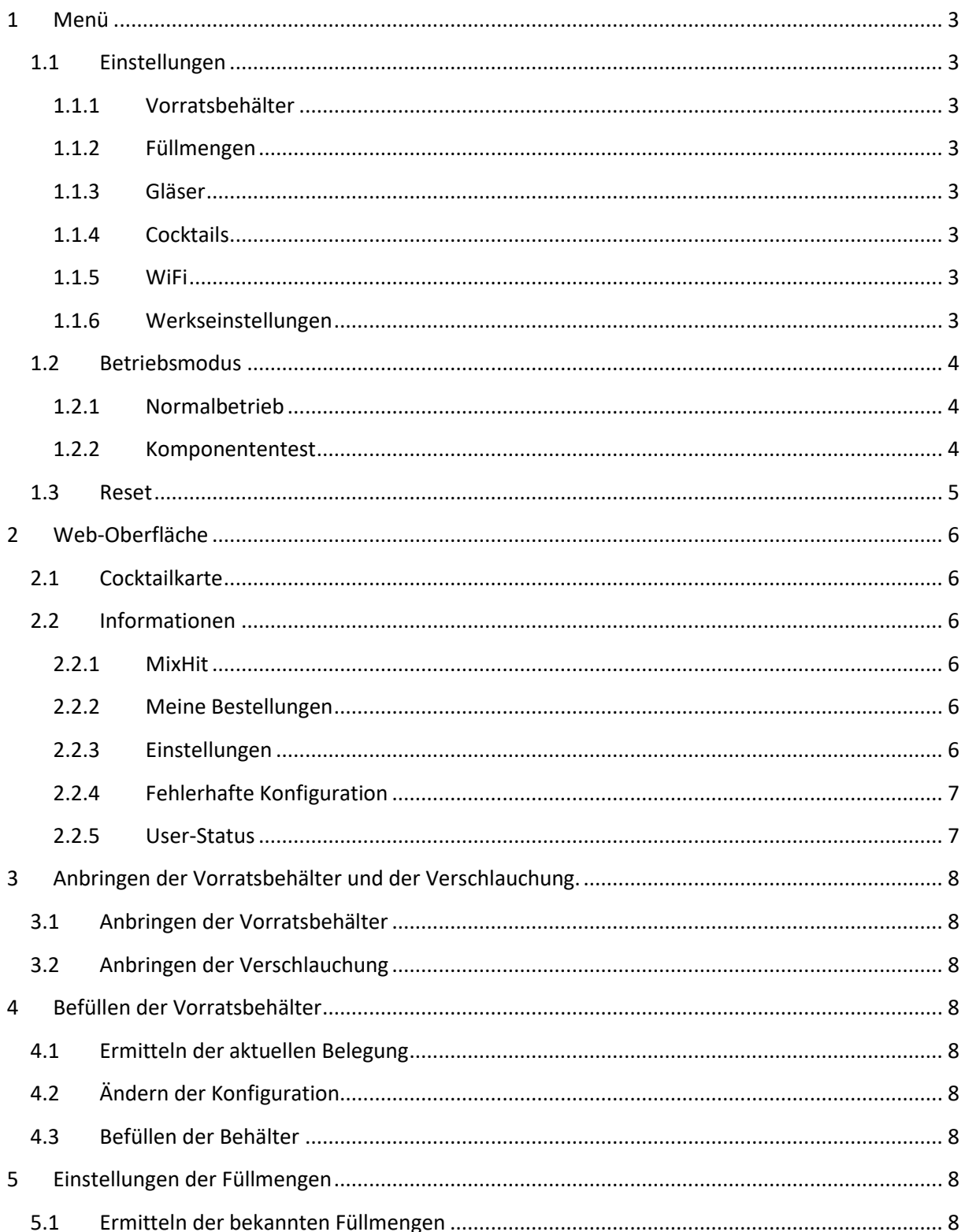

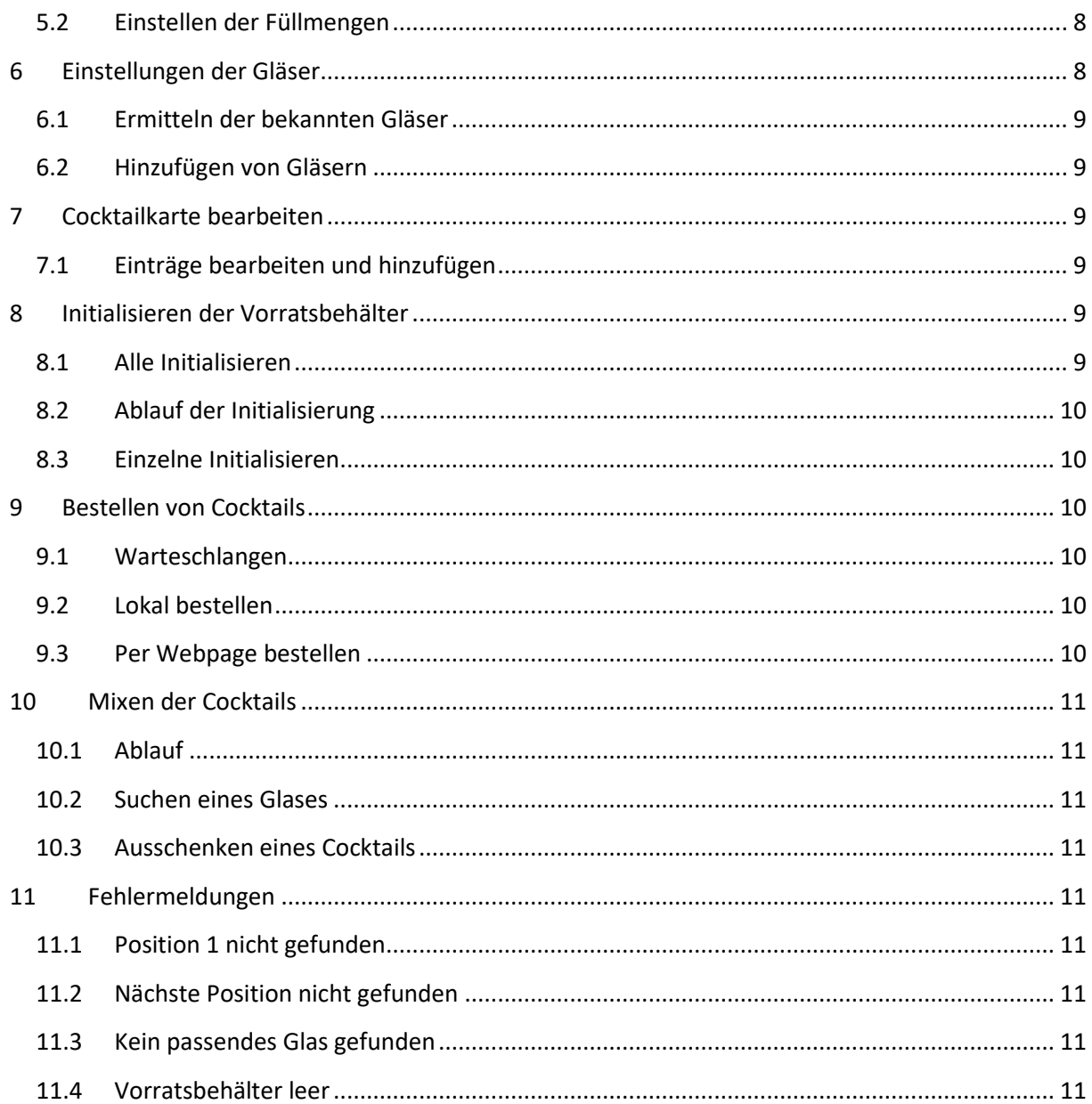

## <span id="page-2-0"></span>**1 Menü**

Im Menü können verschiedene Einstellungen bzw. Betriebsmodi ausgewählt werden.

#### <span id="page-2-1"></span>**1.1 Einstellungen**

Menü  $\rightarrow$  Einstellungen

Hier können verschiedene Einstellungen eingesehen werden. Ebenfalls können Aktionen ausgeführt werden.

#### <span id="page-2-2"></span>**1.1.1 Vorratsbehälter**

Menü  $\rightarrow$  Einstellungen  $\rightarrow$  Reservoir

Hier kann die aktuelle Belegung eingesehen werden, bzw. die Parameter initialisiert werden.

#### <span id="page-2-3"></span>**1.1.2 Füllmengen**

Menü  $\rightarrow$  Einstellungen  $\rightarrow$  Füllmengen

Hier kann eingesehen werden, wie viele Milliliter ein kleiner bzw. großer Cocktail beinhaltet.

#### <span id="page-2-4"></span>**1.1.3 Gläser**

Menü  $\rightarrow$  Einstellungen  $\rightarrow$  Gläser

Hier kann angezeigt werden, welche Gläser verendet werden können (anhand des Gewichts in Gramm). Aktuell kann nur ein Glas verwendet werden! Dies hat den Hintergrund, dass bei verschiedenen Gläsern keine eindeutige Identifizierung möglich ist.

**Beispiel:** Glas\_1 hat 400g, Glas\_2 hat 280g. Steht nun Glas\_2 auf der Waage mit einem kleinen Cocktail (120g) auf der Waage, sind dies ebenfalls 400g. Nun kann nicht richtig zwischen den Gläsern unterschieden werden.

Um dennoch eine eindeutige Identifizierung zu ermöglichen benötigt es zusätzlicher Sensorik, welche aktuell noch nicht vorhanden ist.

#### <span id="page-2-5"></span>**1.1.4 Cocktails**

Menü  $\rightarrow$  Einstellungen  $\rightarrow$  Cocktails

Hier können die Listen an möglichen Cocktails eingesehen werden (sowohl alkoholisch als auch alkoholfrei).

#### <span id="page-2-6"></span>**1.1.5 WiFi**

Menü  $\rightarrow$  Einstellungen  $\rightarrow$  WiFi

Hier sind die SSID des Netzwerkes, die IP-Adresse sowie MAC-Adresse der Cocktailmaschine aufgeführt.

#### <span id="page-2-7"></span>**1.1.6 Werkseinstellungen**

Menü  $\rightarrow$  Einstellungen  $\rightarrow$  Werkseinstellungen

Hier werden alle Einstellungen gelöscht und die Standarteinstellungen wieder hergestellt. Anschließend startet die Cocktailmaschine neu.

#### <span id="page-3-0"></span>**1.2 Betriebsmodus**

Menü  $\rightarrow$  Betriebsmodus

Hier kann zwischen dem Normalbetrieb und dem Komponententest unterschieden werden.

#### <span id="page-3-1"></span>**1.2.1 Normalbetrieb**

Menü  $\rightarrow$  Betriebsmodus  $\rightarrow$  Normalbetrieb

In diesem Modus werden die Warteschlangen (Bestellungen) abgearbeitet.

Ebenfalls kann entschieden werden, welche Informationen dabei auf dem Display angezeigt werden sollen.

Menü  $\rightarrow$  Betriebsmodus  $\rightarrow$  Normalbetrieb  $\rightarrow$  Bestellnummern

Hier wird angezeigt, wie viele Cocktails sich in der Warteschlange befinden und welche Bestellung sich in welchem Slot des Drehtellers befindet.

Menü  $\rightarrow$  Betriebsmodus  $\rightarrow$  Normalbetrieb  $\rightarrow$  Statistik

Hier wird angezeigt, wie viele Cocktails bereits gemixt wurden und wieviel Liter von welcher Zutat bereits verbraucht wurde.

#### *1.2.1.1 Bestellung aufgeben*

Menü  $\rightarrow$  Betriebsmodus  $\rightarrow$  Normalbetrieb  $\rightarrow$  Bestellung aufgeben

Ebenfalls kann im Normalbetrieb eine Bestellung direkt an der Maschine aufgegeben werden. Diese Bestellung hat die höchste Priorität.

#### <span id="page-3-2"></span>**1.2.2 Komponententest**

Menü  $\rightarrow$  Betriebsmodus  $\rightarrow$  Komponententest

Im Komponententest können die einzelnen Einheiten der Cocktailmaschine separat getestet werden.

#### *1.2.2.1 Drehteller*

Menü  $\rightarrow$  Betriebsmodus  $\rightarrow$  Komponententest  $\rightarrow$  Drehteller

Hier kann der Drehteller in beide Richtungen rotiert werden. In der obersten Zeile des Displays wird dabei das Signal des Magnettasters angezeigt.

#### *1.2.2.2 Ventile*

Menü  $\rightarrow$  Betriebsmodus  $\rightarrow$  Komponententest  $\rightarrow$  Ventile

Wird in diesen Modus gewechselt, wird der Abtropfschutz unter dem Auslass weg gefahren.

Nun können die einzelnen Ventile separat angesteuert werden. Mit dem Drücken des OK-Tasters wird das ausgewählte Ventil geöffnet. Beim erneuten Drücken wird es wieder geschlossen.

#### *1.2.2.3 Waage*

Menü  $\rightarrow$  Betriebsmodus  $\rightarrow$  Komponententest  $\rightarrow$  Waage

Hier wird in der obersten Zeile des Displays das Gewicht angezeigt, welches sich aktuel auf der Waage befindet.

#### *1.2.2.4 Abtropfschutz*

Menü  $\rightarrow$  Betriebsmodus  $\rightarrow$  Komponententest  $\rightarrow$  Abtropfschutz

Hier können die beiden Endlagen des Abtropfschutzes angefahren werden.

#### <span id="page-4-0"></span>**1.3 Reset**

Menü  $\rightarrow$  Reset

Hier wird die Cocktailmaschine neu gestartet.

## <span id="page-5-0"></span>**2 Web-Oberfläche**

Hier können Bestellungen aufgegeben werden, Informationen eingesehen werden sowie die Einstellungen geändert werden.

## <span id="page-5-1"></span>**2.1 Cocktailkarte**

Hier können Cocktails bestellt werden.

## <span id="page-5-2"></span>**2.2 Informationen**

Hier können Informationen zur Cocktailmaschine sowie zu den eigenen Bestellungen eingesehen werden.

#### <span id="page-5-3"></span>**2.2.1 MixHit**

Hier wird die aktuelle Warteschlange angezeigt, welche Bestellnummer aktuell bearbeitet wird und welche Bestellnummern sich in welchem Slot des Drehtellers befinden. Weiterhin wird angezeigt, wieviel Liter von welcher Zutat bereits verbraucht wurde.

#### <span id="page-5-4"></span>**2.2.2 Meine Bestellungen**

Hier werden ebenfalls die Warteschlange sowie die aktuell bearbeitete Bestellnummer angezeigt.

Zusätzlich wird angezeigt, welche Bestellungen bisher aufgegeben wurden, und wie viele Cocktails vor der jeweiligen Bestellnummer bearbeitet werden.

Hierbei wird berücksichtigt, welchen Status der jeweilige User hat. Ein User mit VIP-Status hat eine andere angezeigte Anzahl an Bestellungen in der Warteschlange, als ein normaler User.

#### <span id="page-5-5"></span>**2.2.3 Einstellungen**

Hier können die Einstellungen bearbeitet, angewandt und gelöscht werden.

Hierzu muss sich die Maschine im Menüpunkt Einstellungen (oder einem Unterpunkt davon) befinden. Ebenfalls werden Admin-Rechte benötigt.

#### *2.2.3.1 MixHit*

Hier sind die Einstellungen bezüglich der Vorratsbehälter, den Füllmengen der Gläser, die verwendeten Gläser, sowie die Cocktailkarten vorhanden.

Die Beschreibung der Syntax befindet sich in den Einstellungen.

#### **Bearbeiten der Einstellungen**

Mit "bearbeiten" kann eine Konfiguration geändert werden.

#### **Hinzufügen einer Einstellung**

Um eine neue Konfiguration anzulegen, muss eine vorhandene Konfiguration geladen werden und anschließend unter einem neuen Namen abgespeichert werden.

#### **Löschen einer Einstellung**

Mit "löschen" kann eine Einstellung gelöscht werden.

#### **Anwenden einer Einstellung**

Eine Einstellung wird erst dann angewandt, wenn auf "anwenden" geklickt wird. Nun startet die Cocktailmaschine neu und lädt die gewünschte Einstellung.

#### *2.2.3.2 WiFi*

Hier sind die Einstellungen bezüglich des zu verwendeten Netzwerkes vorhanden. Darin sind SSID, Passwort sowie der zu verwendende Modus (Verbinden mit einem vorhandenen Netzwerk, aufspannen eines eigenen Netzwerkes).

Die Beschreibung der Syntax befindet sich in den Einstellungen.

#### **Bearbeiten der Einstellungen**

Mit "bearbeiten" kann eine Konfiguration geändert werden.

#### **Hinzufügen einer Einstellung**

Um eine neue Konfiguration anzulegen, muss eine vorhandene Konfiguration geladen werden und anschließend unter einem neuen Namen abgespeichert werden.

#### **Löschen einer Einstellung**

Mit "löschen" kann eine Einstellung gelöscht werden.

#### **Anwenden einer Einstellung**

Eine Einstellung wird erst dann angewandt, wenn auf "anwenden" geklickt wird. Nun startet die Cocktailmaschine neu und lädt die gewünschte Einstellung.

#### <span id="page-6-0"></span>**2.2.4 Fehlerhafte Konfiguration**

#### *2.2.4.1 Syntaxfehler*

Liegt in der Konfiguration ein Fehler vor (z.B. fehlerhafte Syntax der jeweiligen Daten) und es wird ein Absturz der Software verursacht, startet die Cocktailmaschine anschließend mit der "Default\_Config" neu. Nun kann die vorhergehende Konfigurationsdatei korrigiert werden und erneut ausgewählt werden.

#### *2.2.4.2 Falsche Werte*

Stimmt die Syntax der Konfigurationsdatei, wird kein Absturz verursacht. Sind demnach Werte hinterlegt, welche nicht Sinnvoll sind, wird dies vom Programm nicht erkannt!

#### <span id="page-6-1"></span>**2.2.5 User-Status**

Um den VIP-Status bzw. Admin-Status freizuschalten, muss der jeweilige Username und Passwort angegeben werden.

VIP-Status: Username: VipUser Passwort: MixHitVipPW Admin-Status: Username: AdminUser Passwort: MixHitAdminMope

Ist der Status einmal freigeschalten, bleibt dieser aktiv.

(Die Cocktailmaschine merkt sich den Status und die dazugehörige IP-Adresse des Users).

## <span id="page-7-0"></span>**3 Anbringen der Vorratsbehälter und der Verschlauchung.**

## <span id="page-7-1"></span>**3.1 Anbringen der Vorratsbehälter**

Die Flaschen werden am besten von links nach rechts in die Halterungen gestellt und mit den Gummibändern fixiert.

## <span id="page-7-2"></span>**3.2 Anbringen der Verschlauchung**

Die Vorratsbehälter, die Schläuche sowie die Ventile sind mit den Nummern von 1 bis 8 beschriftet. Diese sind entsprechend den Nummern miteinander zu verbinden.

## <span id="page-7-3"></span>**4 Befüllen der Vorratsbehälter**

## <span id="page-7-4"></span>**4.1 Ermitteln der aktuellen Belegung**

Die im Programm hinterlegte Konfiguration kann entweder über das Menü oder die Webpage ausgelesen werden:

Menü: Einstellungen  $\rightarrow$  Vorratsbehälter  $\rightarrow$  Anzeigen

Webpage: Informationen  $\rightarrow$  MixHit

## <span id="page-7-5"></span>**4.2 Ändern der Konfiguration**

Die Konfiguration kann über die Webpage geändert werden.

## <span id="page-7-6"></span>**4.3 Befüllen der Behälter**

Nachdem die aktuelle Belegung ermittelt wurde, können die Behälter nun befüllt werden. Nach dem Befüllen müssen nun die Ventile (von Hand) solange geöffnet werden, bis der Schlauch zwischen Behälter und Ventil vollständig gefüllt ist. (Dabei bitte ein Glas o.Ä. unter den Auslass stellen.)

## <span id="page-7-7"></span>**5 Einstellungen der Füllmengen**

Die Cocktailmaschine kann zwei verschiedene Cocktailgrößen mixen (klein / groß). Die dafür vorgesehene Füllmenge kann in den Einstellungen angepasst werden.

#### <span id="page-7-8"></span>**5.1 Ermitteln der bekannten Füllmengen**

Die im Programm hinterlegten Gläser können über das Menü ausgelesen werden.

Einstellungen  $\rightarrow$  Füllmengen

#### <span id="page-7-9"></span>**5.2 Einstellen der Füllmengen**

Die Konfiguration kann über die Webpage geändert werden.

## <span id="page-7-10"></span>**6 Einstellungen der Gläser**

Bei den Gläsern ist grundsätzlich darauf zu achten, dass die minimale Füllmenge so groß ist, dass ein großer Cocktail darin gemixt werden kann. Die dafür nötige Füllmenge kann ebenfalls in der Konfiguration angegeben werden.

## <span id="page-8-0"></span>**6.1 Ermitteln der bekannten Gläser**

Die im Programm hinterlegten Gläser können über das Menü ausgelesen werden.

Einstellungen  $\rightarrow$  Gläser

#### <span id="page-8-1"></span>**6.2 Hinzufügen von Gläsern**

Die Konfiguration kann über die Webpage geändert werden.

Das Leergewicht des Glases sollte mit der in der Cocktailmaschine integrierten Waage ermittelt werden.

Menü : Betriebsmodus  $\rightarrow$  Komponententest  $\rightarrow$  Waage

## <span id="page-8-2"></span>**7 Cocktailkarte bearbeiten**

Die Konfiguration kann über die Webpage geändert werden.

#### <span id="page-8-3"></span>**7.1 Einträge bearbeiten und hinzufügen**

Die Einträge sind folgendermaßen aufgebaut:

Cocktailname;Zutat1;Menge1;Zutat2;Menge2;…

Die Gesamtmenge der Zutaten eines Cocktails spielt keine Rolle! Wichtig ist, dass das Verhältnis der Zutaten stimmt. Dies bedeutet, dass die Angaben so aus einem Buch / Internet / Cocktailkarte übernommen werden können, wir sie dort angegeben sind.

Im Programm wird anschließend die Gesamtmenge ermittelt und anhand dessen die relativen Anteile der einzelnen Zutaten berechnet.

So kann anschließend für jede beliebige Cocktailgröße die Menge der einzelnen Zutaten berechnet werden.

## <span id="page-8-4"></span>**8 Initialisieren der Vorratsbehälter**

#### <span id="page-8-5"></span>**8.1 Alle Initialisieren**

Sofern die Vorratsbehälter noch nicht initialisiert sind (die Parameter bezüglich des Fließverhaltens) muss diese durchgeführt werden.

Menü  $\rightarrow$  Einstellungen  $\rightarrow$  Vorratsbehälter  $\rightarrow$  Initialisieren  $\rightarrow$  Alle Initialisieren

Bei der Initialisierung ist darauf zu achten, dass die Vorratsbehälter mindestens über die Hälfte gefüllt sind!

## <span id="page-9-0"></span>**8.2 Ablauf der Initialisierung**

Zuerst wird geprüft, ob ein leeres bekanntes Glas unter dem Auslass steht. Ist dies nicht der Fall, dreht der Drehteller eine Position weiter und prüft erneut.

Ist ein leeres bekanntes Glas vorhanden, wird ein Ventil mehrere Male mit verschiedenen Öffnungszeiten geöffnet. Dabei wird gemessen, wieviel Gewicht jeweils hinzugefügt wurde. Aus den Messwerten werden nun die Parameter ermittelt und gespeichert.

Dies wird für alle Vorratsbehälter durchgeführt. Anschließend werden diese Werte in der aktuellen Konfigurationsdatei gespeichert (Ist die aktuelle Konfiguration die "Default\_Config", so wird unter dem Dateinamen "User\_Config" gespeichert.

#### <span id="page-9-1"></span>**8.3 Einzelne Initialisieren**

Die Initialisierung funktioniert wie zuvor beschrieben, nur dass im Menü der jeweilige Behälter ausgewählt werden muss.

Menü  $\rightarrow$  Einstellungen  $\rightarrow$  Vorratsbehälter  $\rightarrow$  Initialisieren  $\rightarrow$  "Gewünschter Behälter"

## <span id="page-9-2"></span>**9 Bestellen von Cocktails**

#### <span id="page-9-3"></span>**9.1 Warteschlangen**

Das Bestellsystem der Cocktailmaschine besitzt drei Warteschlangen (mit verschiedenen Prioritäten).

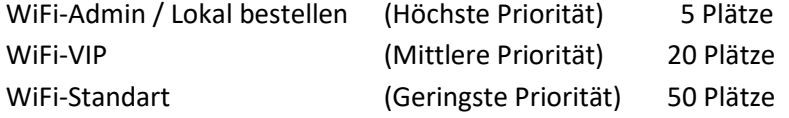

Ist die lokale Warteschlange gefüllt, wird zuerst diese abgearbeitet. Anschließend werden die anderen beiden bedient. Wobei die VIP-Warteschlange 3x schneller abgearbeitet wird als die Standard-Warteschlange.

#### <span id="page-9-4"></span>**9.2 Lokal bestellen**

Hierzu muss im Menü in den Normalbetrieb gewechselt werden und dort auf Bestellung aufgeben.

Menü  $\rightarrow$  Betriebsmodus  $\rightarrow$  Normalbetrieb  $\rightarrow$  Bestellung aufgeben

Dort kann nun eine Bestellung aufgegeben werden.

#### <span id="page-9-5"></span>**9.3 Per Webpage bestellen**

Bestellungen können auch über die Webpage aufgegeben werden.

Webpage: Cocktailkarte → Alkoholfrei / Alkoholisch

Wurde eine Bestellung aufgegeben, wird eine Bestellnummer ausgegeben werden. Anschließend bekommt man eine Bestellnummer angezeigt.

Wurde der Cocktail gemixt, kann im Menü nachgesehen werden in welchem Slot des Drehtellers dieser Steht (anhand der Bestellnummer).

## <span id="page-10-0"></span>**10 Mixen der Cocktails**

## <span id="page-10-1"></span>**10.1 Ablauf**

Befindet sich die Cocktailmaschine im Normalbetrieb (oder einem Unterpunkt davon), werden die Warteschlangen abgearbeitet.

## <span id="page-10-2"></span>**10.2 Suchen eines Glases**

Wurde ein Cocktail aus der Warteschlange geholt, wird geprüft, ob ein bekanntes leeres Glas unter dem Auslass steht. Ist dies nicht der Fall, wird eine Position weiter gedreht und erneut geprüft. Dies wird solange wiederholt, bis ein bekanntes leeres Glas unter dem Auslass steht. Wird allerdings nach 6x kein passendes Glas gefunden, wird abgebrochen und die Maschine gibt auf dem Display eine Fehlermeldung aus und geht zurück ins Grundmenü.

## <span id="page-10-3"></span>**10.3 Ausschenken eines Cocktails**

Wurde ein passendes Glas gefunden, wird mit dem Mixen begonnen. Hierzu wird geprüft, welcher Cocktail gemixt werden soll. Anschließend werden die Zutaten ermittelt und die dazugehörigen Mengenangaben. Während dem Mixen können bis zu drei Ventile Gleichzeitig geöffnet werden.

Nach dem Mixen wird eine Position weiter rotiert.

# <span id="page-10-4"></span>**11 Fehlermeldungen**

## <span id="page-10-5"></span>**11.1 Position 1 nicht gefunden**

Beim ersten Anfordern einer Position wird zuerst die Position 1 gesucht. Wird diese nach 2 Minuten nicht gefunden, geht die Maschine in den ersten Menüpunkt und gibt eine Meldung auf dem Display aus.

## <span id="page-10-6"></span>**11.2 Nächste Position nicht gefunden**

Beim Anfordern einer Position wird, falls keine gefunden wurde, nach 30 Sekunden abgebrochen. Nun geht die Maschine in den ersten Menüpunkt und gibt eine Meldung auf dem Display aus.

## <span id="page-10-7"></span>**11.3 Kein passendes Glas gefunden**

Wird ein Glas gesucht, und nach 6 Slots keines gefunden, geht die Maschine in den ersten Menüpunkt und gibt eine Meldung auf dem Display aus.

## <span id="page-10-8"></span>**11.4 Vorratsbehälter leer**

Falls beim Initialisieren nach 30Sekunden das gewünschte Gewicht nicht erreicht wurde, geht die Maschine in den ersten Menüpunkt und gibt eine Meldung auf dem Display aus.